## SEI 4.0 | INICIANDO E ATRIBUINDO MARCADORES NOS PROCESOS

ESMAPE - TJPE

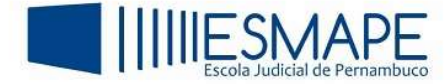

## 1. COMO INICIAR UM PROCESSO

No Menu Principal, clique na opção Iniciar Processo.

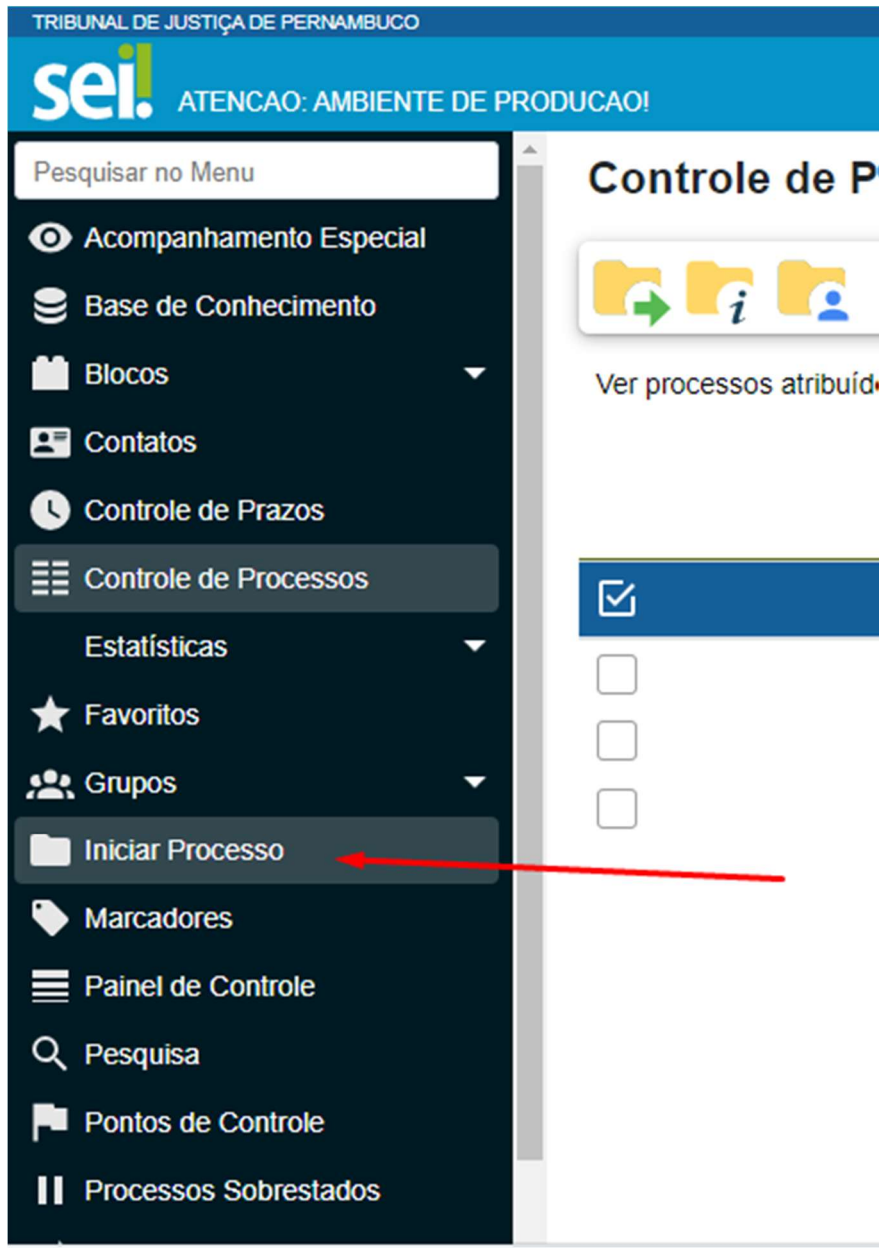

Figura 1 – Iniciar processo

Será aberta a tela Iniciar Processo e nela, serão exibidos os tipos de processos mais usados na unidade.

É possível ter acesso a todos os tipos de processos existentes, para isso, é preciso clicar sobre o ícone exibir todos os tipos, logo após escolha o tipo do processo.

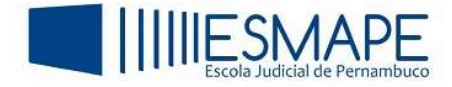

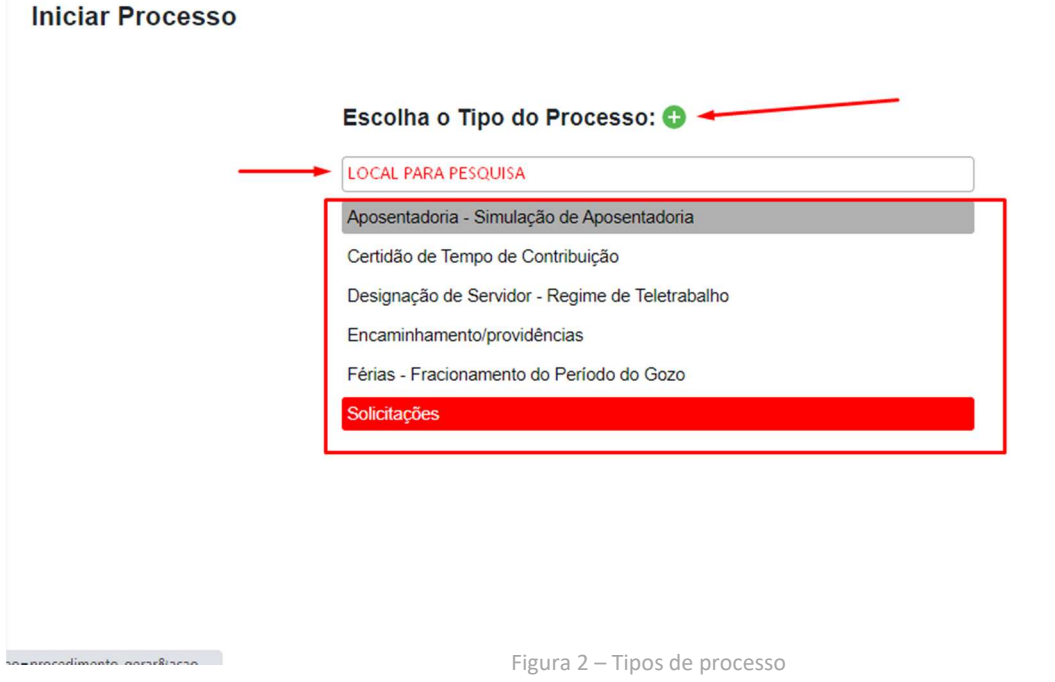

 É possível pesquisar o tipo de processo pelo nome, basta digitar no campo indicado na figura 2, uma palavra que se relacione com o assunto.

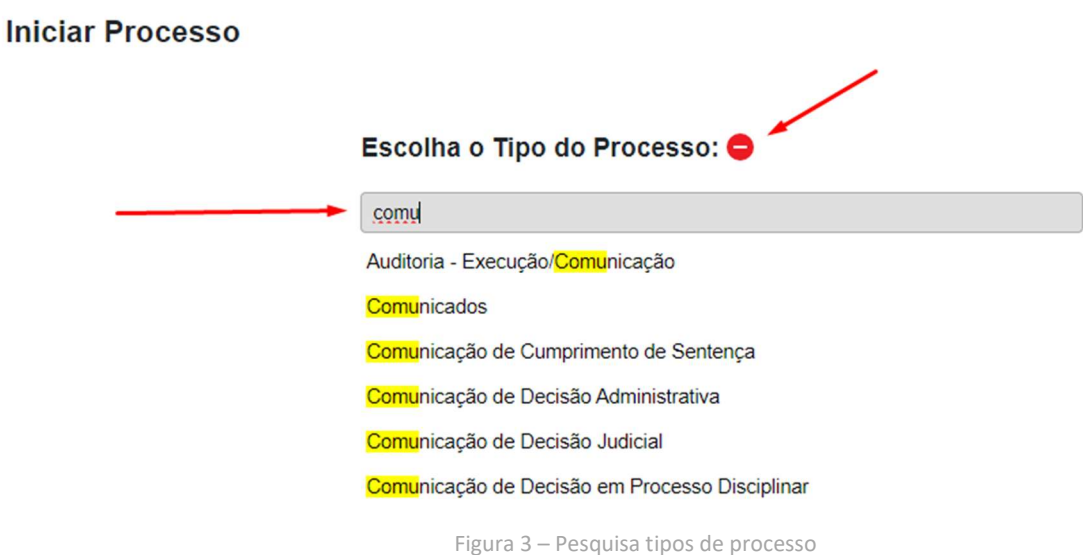

 Observe, que a medida que o usuário vai digitando, o sistema vai pesquisando assuntos relacionados ao que está sendo digitado. Observe também que, quando o usuário clica no botão "Exibir todos os tipos"

 $\bullet$ , o sistema muda o ícone para a opção "Exibir apenas os tipos já utilizados pela unidade"  $\bullet$ 

Ao clicar sobre o tipo do processo desejado, aparecerão os campos para cadastramento do processo.

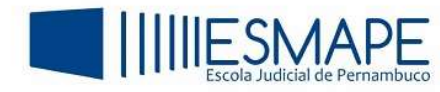

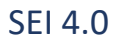

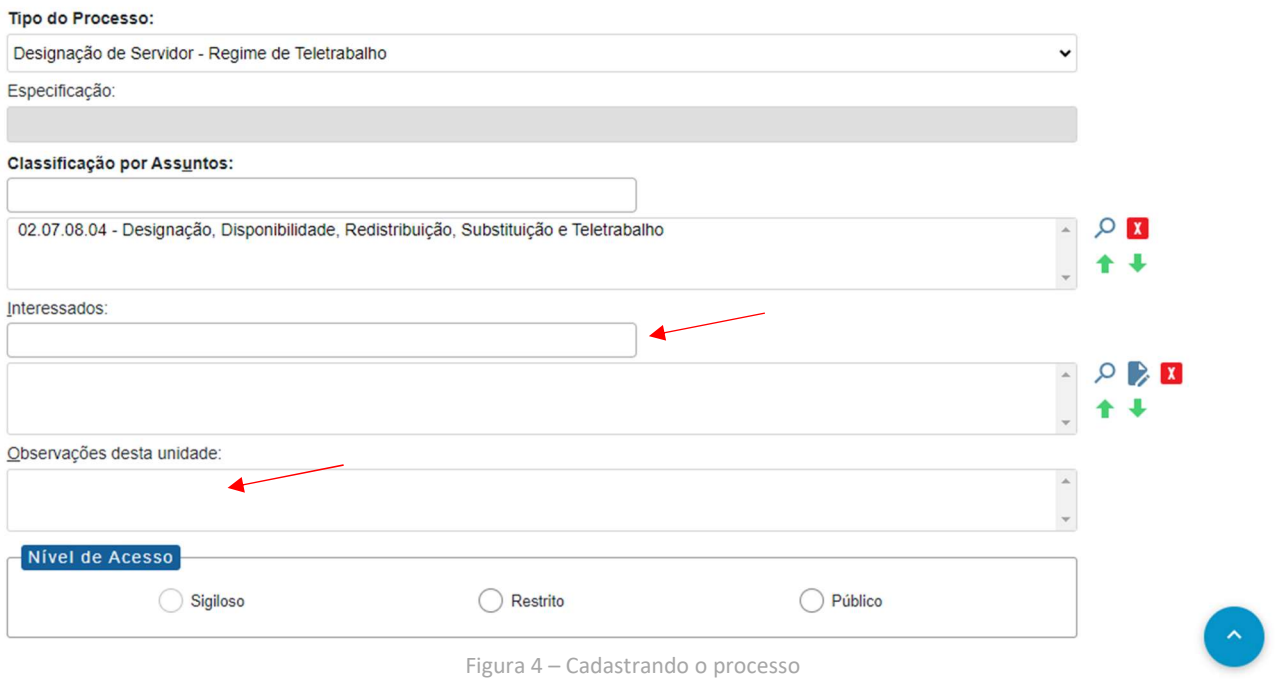

Observe que o campo "Tipo do Processo" já aparece preenchido com o tipo selecionado, e o campo "Classificação por Assuntos" é automaticamente preenchido.

Agora, preencha os demais campos conforme as orientações a seguir:

 Especificação: Campo destinado a inserção de informações que possam diferenciar um processo do outro, quando são do mesmo tipo. Essas informações ficarão visíveis, juntamente com o tipo do processo, ao posicionar o cursor sobre o número do processo, na tela Controle de Processos.

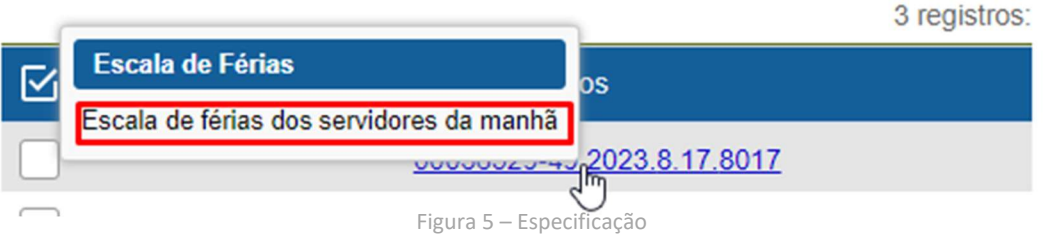

- Interessados: Campo destinando a inserção dos nome(s) da(s) pessoa(s) interessada(s) no mérito do processo.
- Observações desta unidade: Campo destinado a inserção de informações adicionais que facilitem a identificação e a recuperação do processo.

Ao final da tela, teremos a possiblidade de escolhermos as categorias de nível de acesso ao processo, que podem ser:

Público: processos e documentos assinados disponíveis para visualização de qualquer usuário interno do sistema;

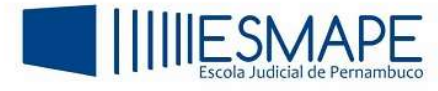

- Restrito: processos e seus documentos disponíveis para visualização de usuários das unidades pelas quais o processo tramitar;
- Sigiloso: processos e seus documentos disponíveis apenas para usuários com permissão específica e previamente credenciados (esta opção pode estar desabilitada dependendo do tipo de usuário).

Logo após, clique em Salvar.

## 2. COMO ATRIBUIR MARCADORES AOS PROCESSOS

O SEI 4.0 permite que sejam inseridos marcadores coloridos para identificar certas classes de processos.

Esses marcadores podem ser definidos de acordo ao método de trabalho de cada unidade, cada gestor poderá definir os tipos de marcadores a serem usados, vejamos como fazer:

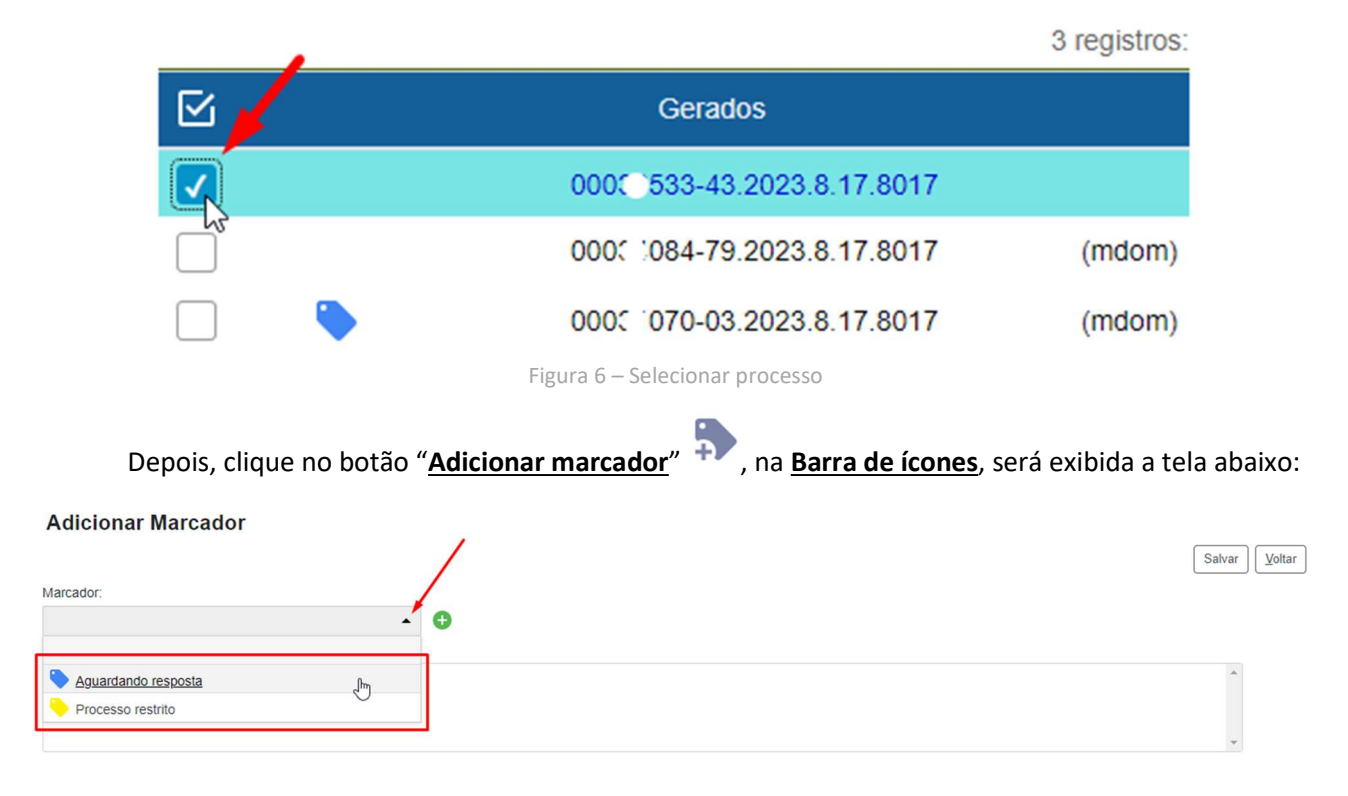

Na Tela de Controle de Processos, selecione o processo que deseja inserir o marcador;

Figura 7 – Selecionar marcador

 Caso já se tenha criado um marcador anteriormente, ele será mostrado no menu suspenso, selecione o desejado e clique em Salvar.

Após clicar em salvar, o sistema irá mostrar o processo com o marcador inserido.

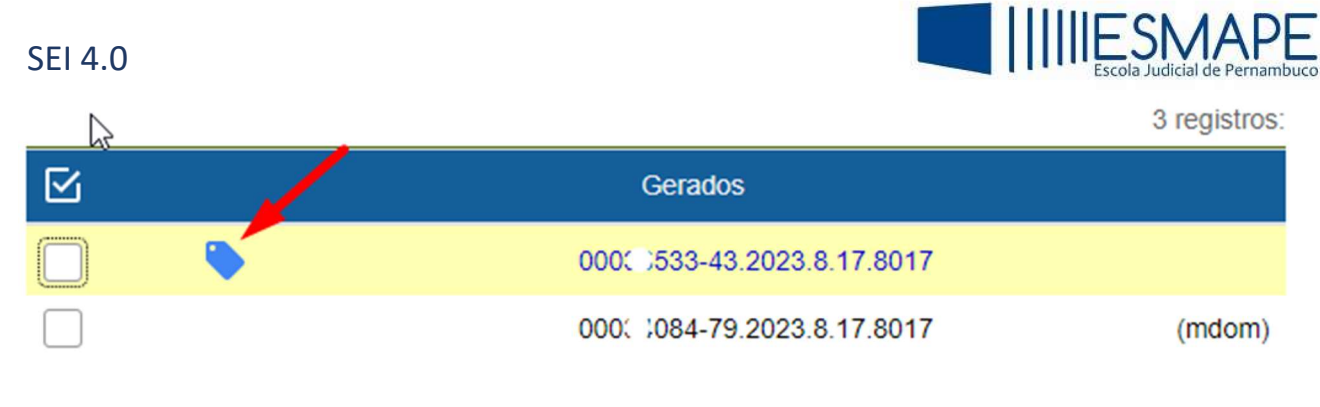

Figura 8 – Marcador inserido

## 2.1 COMO CRIAR MARCADORES

É possível criar marcadores de acordo com a necessidade de cada unidade, para isso, siga os passos abaixo:

- 1. selecione o processo conforme a figura 6;
- 2. clique no botão "Adicionar marcador";
- 3. na tela "Adicionar marcador", clique no botão "Novo marcador" $\bigoplus$ ;
- 4. escolha o ícone do marcador e digite o nome dele;
- 5. logo após, clique em **Salvar**.

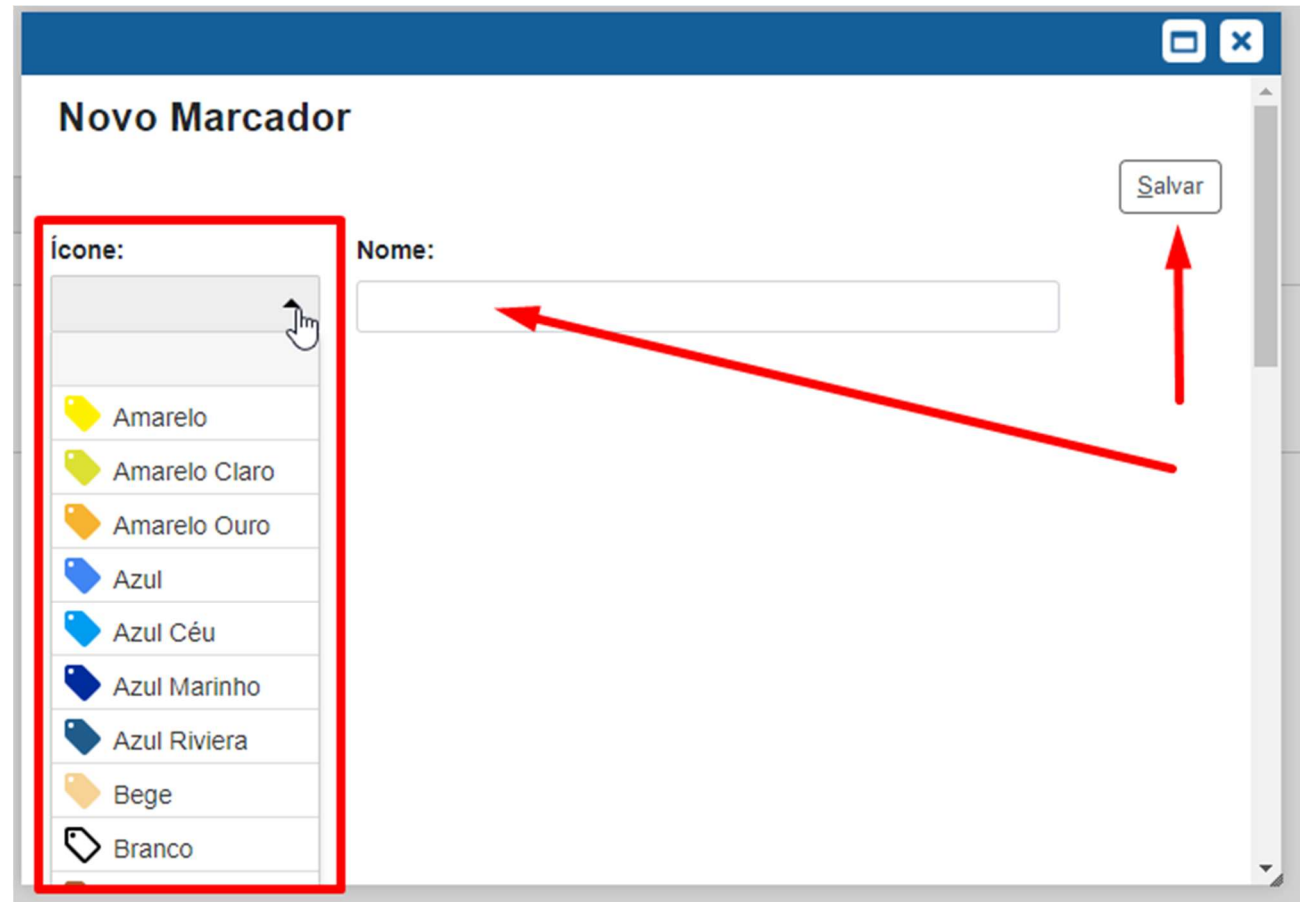

Figura 9 – Criando marcador

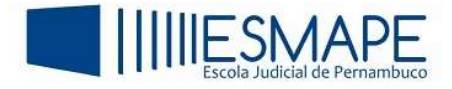

 É possível também adicionar no campo Texto, uma breve descrição informando detalhes sobre o marcador.

 Essas informações serão exibidas na Tela de Controle de Processos, quando o ponteiro do mouse for posicionado no processo.

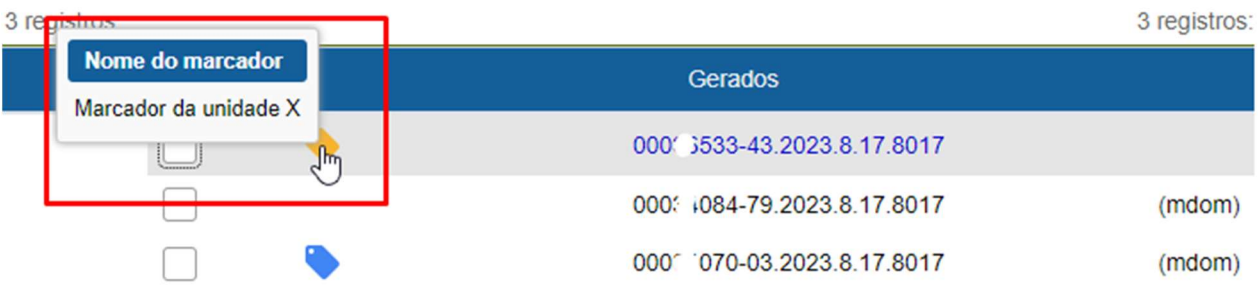

Figura 10 – Informações do marcador